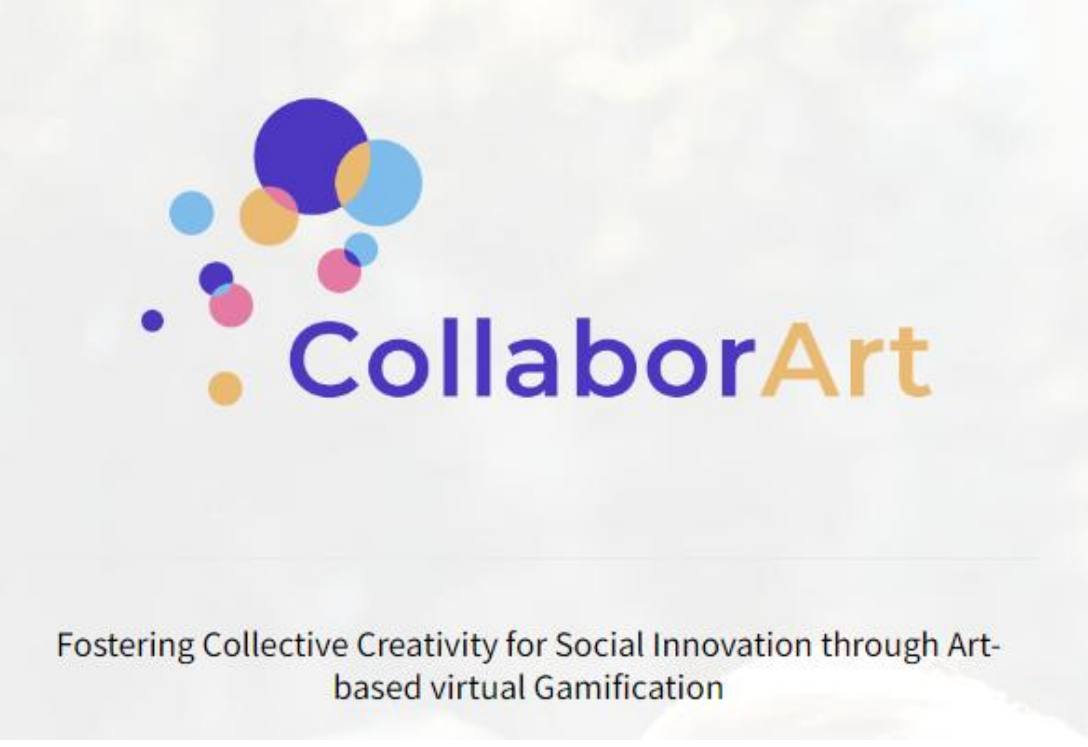

**2020-1-FR01-KA227-ADU-095520**

**Aplicación de gamificación CollaborArt**

**Manual para profesores y facilitadores de educación de adultos**

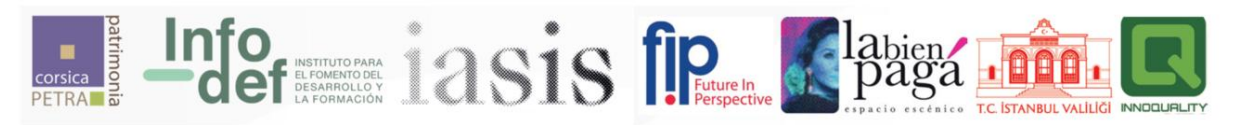

[www.collaborart-project.eu](https://www.collaborart-project.eu/)

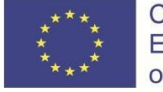

Co-funded by the Erasmus+ Programme of the European Union

El apoyo de la Comisión Europea a la producción de esta publicación no constituye una aprobación del contenido, que refleja únicamente las opiniones de los autores, y la Comisión no se hace responsable del uso que pueda hacerse de la información contenida en ella.

## **Índice**

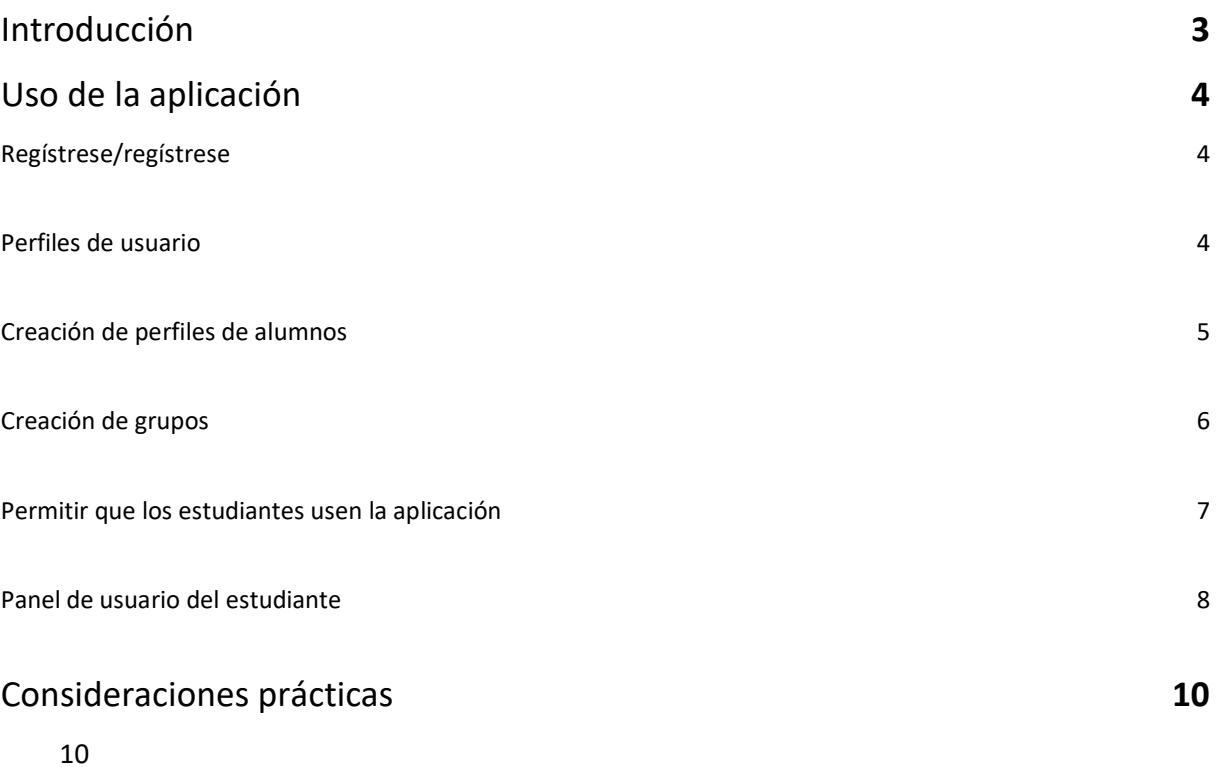

- [1](#page-9-2)0
- [1](#page-9-3)0
- 
- [1](#page-9-4)0
- [1](#page-9-5)0
- [1](#page-9-6)0

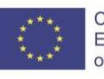

# <span id="page-2-0"></span>**Introducción**

La **aplicación de gamificación CollaborArt** es una herramienta de gamificación en línea basada en el arte destinada a fomentar la creatividad colectiva para la innovación social de estudiantes adultos.

La App está dirigida a maestros y facilitadores de educación de adultos para ayudarlos a involucrar a los estudiantes adultos en prácticas colaborativas de innovación social.

Los profesores y facilitadores de educación de adultos podrán ayudar a los alumnos a:

- Aprender a **identificar las necesidades sociales** en su comunidad
- **Colaborar creativamente** con un grupo para **generar nuevas ideas**
- Y **desarrollar soluciones innovadoras** a estas necesidades

Los estudiantes adultos participarán en un **proceso creativo colectivo en línea** basado en 4 etapas:

- 1. Identificación de necesidades sociales
- 2. El arte como medio social
- 3. Creatividad colectiva aplicada
- 4. Innovación social en la práctica

Este documento explicará brevemente el uso, los roles y las características de la **aplicación de gamificación CollaborArt** para los maestros y facilitadores de educación de adultos que trabajan con este grupo objetivo. Los desarrolladores han hecho su mejor esfuerzo para que el uso sea lo más intuitivo posible.

La **aplicación de gamificación CollaborArt** está basada en la web, lo que significa que se puede usar a través del navegador en cualquier dispositivo móvil, pero también en portátiles y ordenadores de escritorio. Esperamos que este producto ayude a estimular y promover la innovación social colaborativa.

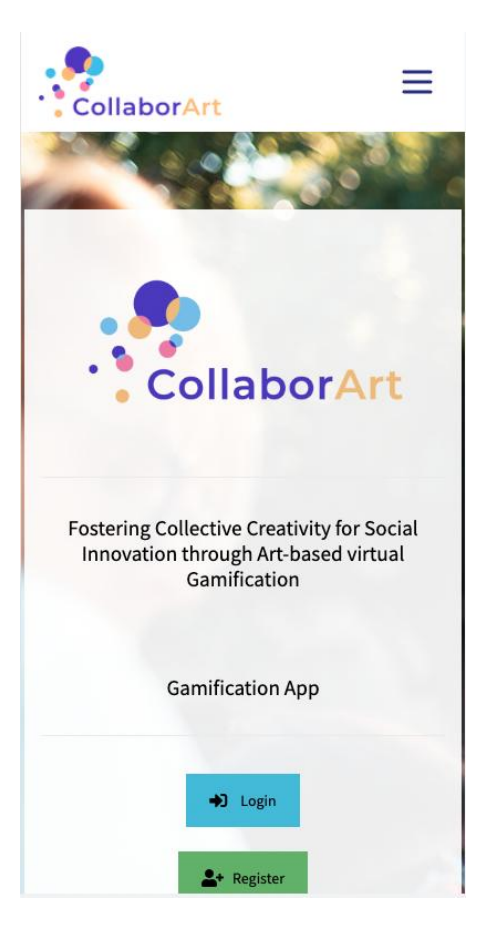

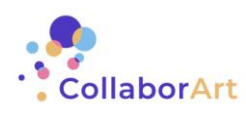

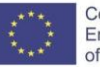

# <span id="page-3-0"></span>**Uso de la aplicación**

#### <span id="page-3-1"></span>**Regístrese**

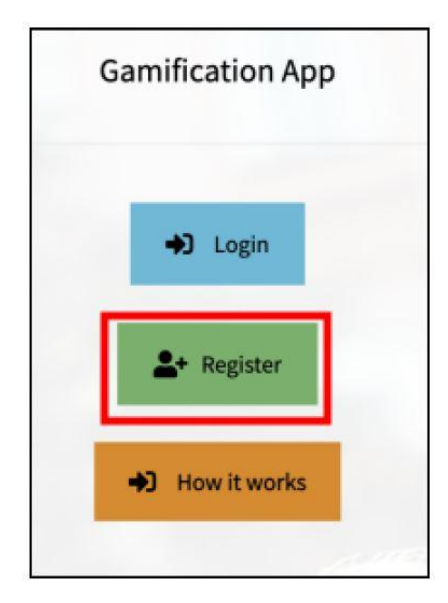

En primer lugar debe registrarse y crear un perfil. El sistema le pedirá que introduzca los datos siguientes:

- **Nombre**
- **Apellido**
- Correo electrónico
- Contraseña (2x)
- Datos de la organización (nombre, ciudad y país)

Una vez que haya completado la información, recibirá un correo electrónico y debe hacer clic en el enlace de confirmación.

¡Enhorabuena por haber creado con éxito un perfil de usuario!

#### <span id="page-3-2"></span>**Perfiles de usuario**

La aplicación está diseñada de manera que tiene dos tipos de perfiles de usuario:

- a) Profesores / facilitadores de educación de adultos
- b) Estudiantes adultos

El usuario principal de la aplicación es el profesor/facilitador de Educación de Adultos. Dentro del **Panel** de **Usuario del Profesor** podrás:

- Crear perfiles de estudiantes
- Crear grupos de estudiantes
- Proporcionar a cada estudiante un código de acceso personalizado
- Monitorear el progreso de tus estudiantes a través de las 4 etapas de la aplicación
- Apoyar y proporcionar comentarios a tus estudiantes de forma remota

Los estudiantes NO tienen que inscribirse individualmente. Pueden acceder al Panel de **Usuario del Estudiante** a través de los perfiles creados por el profesor/facilitador.

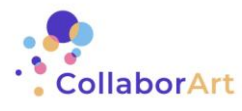

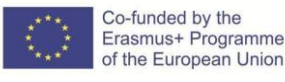

#### <span id="page-4-0"></span>**Creación de perfiles de estudiantes**

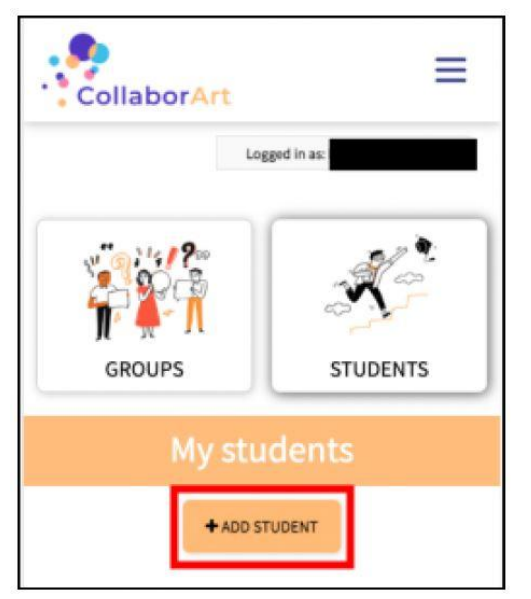

Los profesores/facilitadores tienen que empezar creando perfiles para los participantes con los que quieren trabajar.

Con solo hacer clic en "Agregar estudiante" un formulario le pedirá que introduzca nombre y apellido. Existe la posibilidad de incluir una observación, que puede ser alguna nota sobre el participante. Confirme la creación enviando el formulario y cerrándolo.

Los usuarios se enumeran en "mis estudiantes"

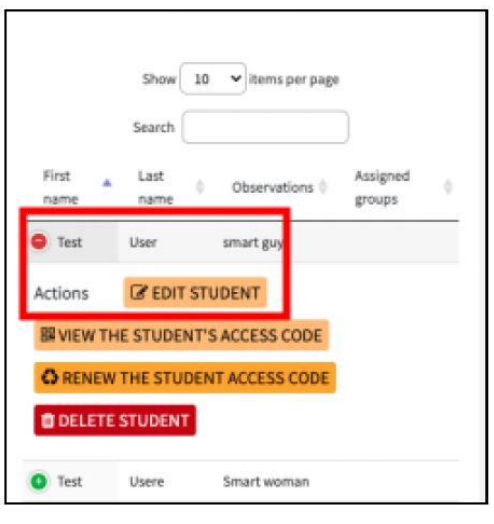

Los perfiles de usuario se pueden editar haciendo clic en el icono a la izquierda del nombre del estudiante y marcando "editar estudiante".

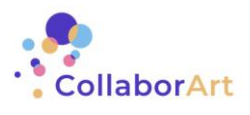

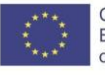

#### <span id="page-5-0"></span>**Creación de grupos**

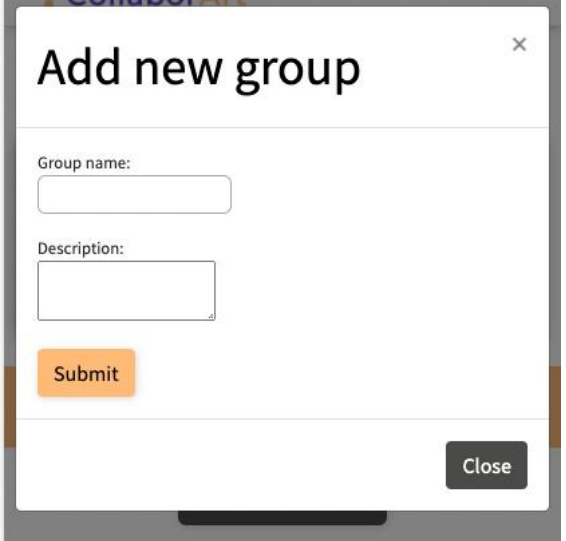

De la misma manera que está creando perfiles de estudiantes, puede crear grupos fácilmente.

Simplemente seleccione un nombre y agregue una descripción que le ayude a distinguir mejor los diferentes grupos.

Si haces clic en el icono a la izquierda del nombre del grupo tendrás las opciones de:

- **Asignar alumnos**: añadir alumnos a un determinado grupo
- **Establecer portavoz**: Cada grupo tiene una persona que está autorizada para finalmente enviar tareas o cargar materiales. Antes de establecer un portavoz, debe agregar estudiantes al grupo
- Ver lista de estudiantes
- **Obtener una hoja QR** (explicada a continuación)
- **Obtener lista de acceso** (explicado a continuación)
- Actividad grupal de reseñas
- Eliminar grupo

**NOTA IMPORTANTE**: Es importante que nombre un "Portavoz" en cada grupo porque solo el portavoz es la única persona habilitada para responder las preguntas en cada tarea.

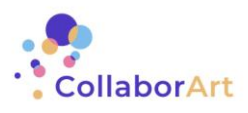

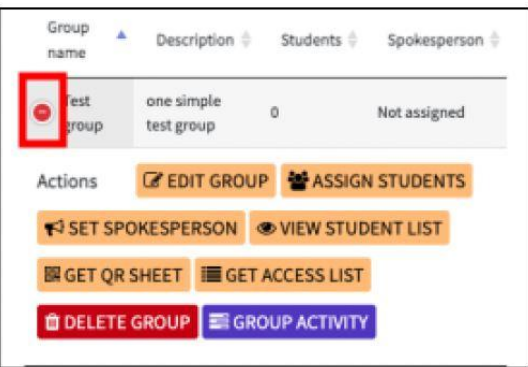

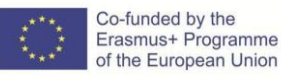

#### <span id="page-6-0"></span>**Permitir que los estudiantes usen la aplicación**

La aplicación está programada de manera que los maestros / facilitadores creen los perfiles de los estudiantes y luego compartan la información de acceso.

**La opción A** (ver a la izquierda) es que los estudiantes accedan a su perfil a través de un enlace web personalizado (que se recomienda enviar por correo electrónico, mensaje, etc.) como un mensaje en el que se puede hacer clic para que se pueda acceder más fácilmente.

Al hacer clic en "**Obtener lista de acceso**", el sistema crea una lista con los enlaces de acceso para cada usuario que forma parte de ese grupo en particular.

**La opción B** (ver más abajo) es hacer clic en "**Obtener hoja QR**". De esta manera se crea un archivo PDF con un código QR personalizado (y un enlace web) para cada perfil de usuario para este grupo. Este documento puede ser impreso y entregado a los participantes.

Los códigos de acceso se pueden crear / buscar individualmente para cada estudiante también. Haga clic en "estudiantes" y en el icono a la izquierda del estudiante y existe la opción de ver o incluso renovar el código de acceso del estudiante.

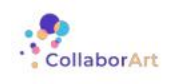

#### **Group: Test group**

Teacher: Lukas Brunbauer

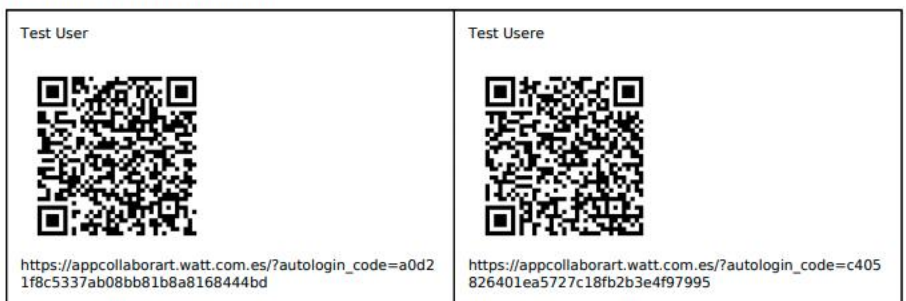

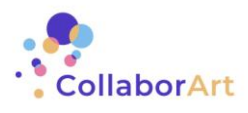

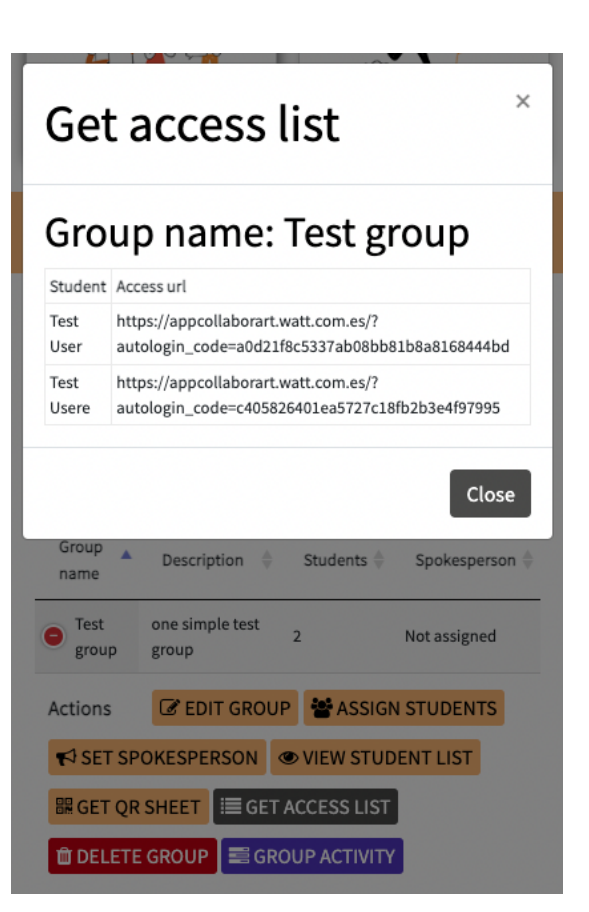

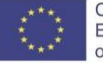

#### <span id="page-7-0"></span>**Panel de usuarios de estudiantes**

Los estudiantes acceden a la aplicación **CollaborArt Gamification** a través del código QR o el enlace web proporcionado por el profesor / facilitador. Los estudiantes accederán a la parte interactiva de la aplicación directamente a través de cualquier navegador web.

Una vez en su panel de usuario, los estudiantes ahora pueden acceder a las **4 etapas** del proceso.

- 1. Identificación de necesidades sociales
- 2. El arte como medio social
- 3. Creatividad colectiva aplicada
- 4. Innovación social en la práctica

Cada etapa incluye:

- Una **introducción** al tema de la etapa
- Un **cuestionario** para ayudarlos a reflexionar sobre el tema de la etapa
- Una **actividad** a realizar en grupo
- **Recursos adicionales** para obtener más información sobre el tema de la etapa

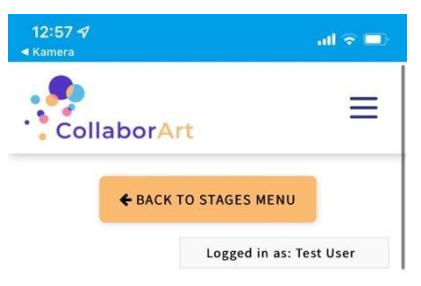

## Stage: Identification of social needs

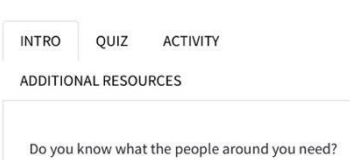

Are you aware of the needs of your neighbours, the families living in your neighbourhood or all the people in your community?

When we talk about "social needs", we refer to problems of your society that can be addressed.

Las actividades son de libre acceso para todos los estudiantes del grupo. El sistema permite a los usuarios trabajar en tareas de forma colaborativa. Las personas del mismo grupo podrán trabajar en la misma actividad y cargar información. El profesor/facilitador también podrá acceder y comentar las actividades grupales.

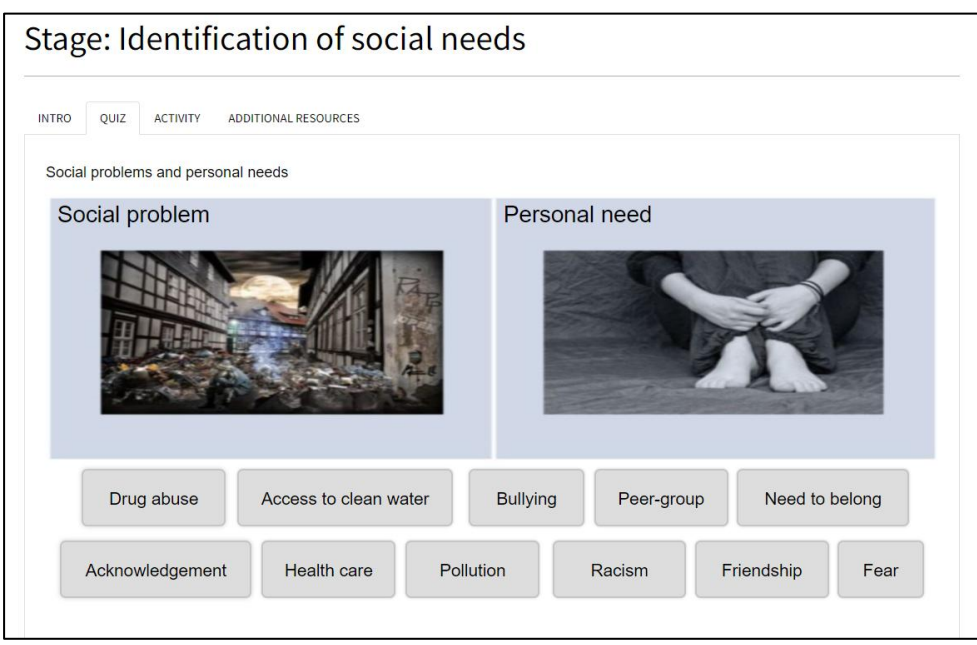

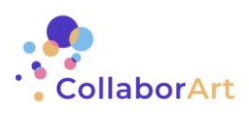

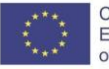

Algunas **actividades** incluyen preguntas que deben ser respondidas por el grupo de estudiantes (ver más abajo). El portavoz designado del grupo es el único que puede enviar estas respuestas en la aplicación.

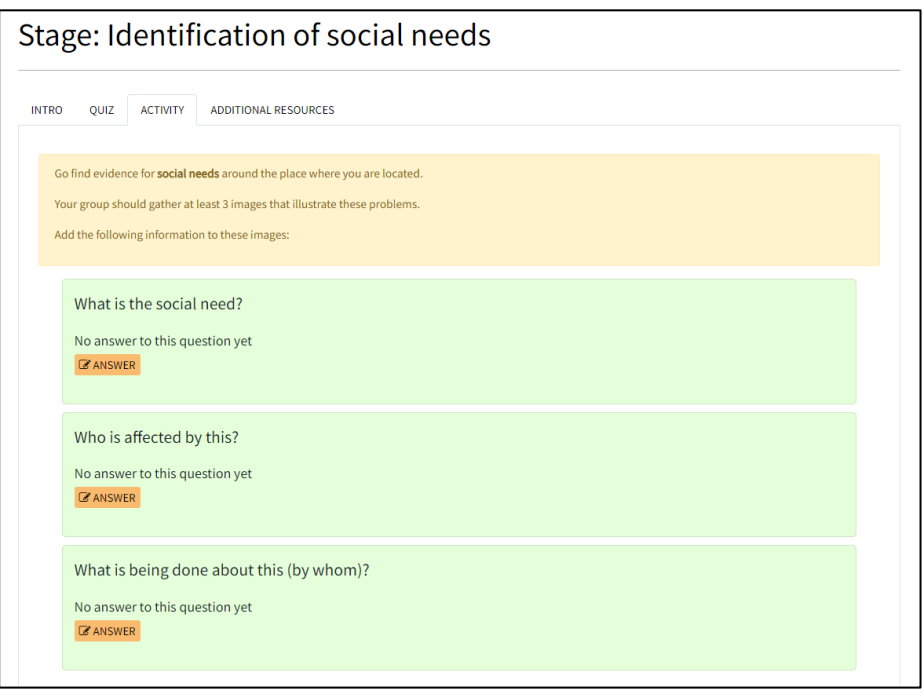

La última parte de cada actividad consiste en subir **imágenes como evidencia** del trabajo realizado por el grupo de estudiantes.

Para ello, el sistema incluye una función de **chat** (ver más abajo) donde todos los miembros del grupo pueden participar en la discusión, así como subir imágenes, archivos y emoticonos.

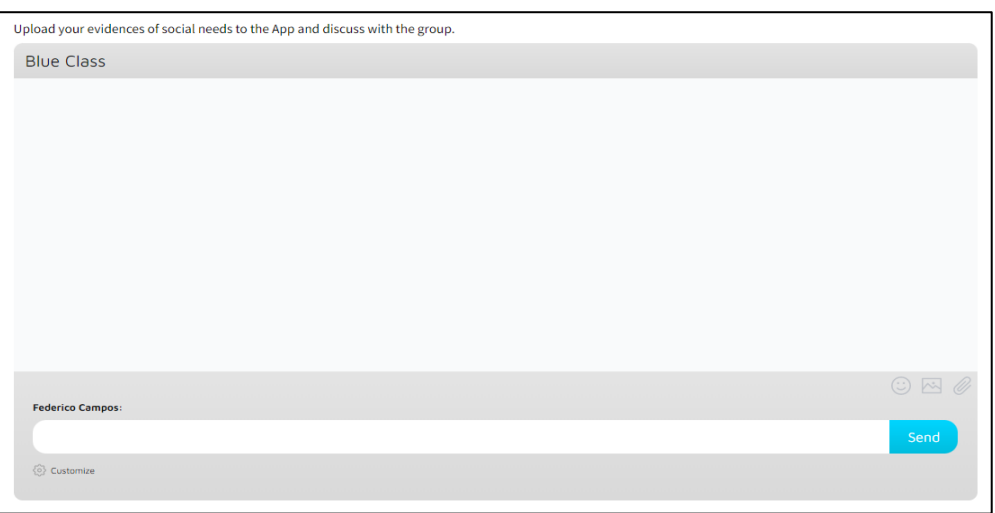

Los maestros / facilitadores pueden aprovechar la **aplicación de gamificación CollaborArt** para trabajar de forma remota y apoyar a los estudiantes a lo largo del proceso. No obstante, el profesor/facilitador también debe **apoyar al grupo** y animarle a realizar las actividades a través de cualquier otro canal de comunicación: actividades presenciales, reuniones online, correo electrónico, WhatsApp, teléfono, etc.

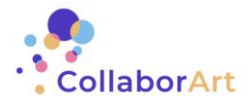

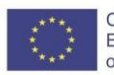

# <span id="page-9-0"></span>**Consideraciones prácticas**

Basándonos en las experiencias de desarrollo y prueba de la **aplicación de gamificación CollaborArt**, tenemos algunas observaciones metodológicas y consejos prácticos que pueden ser útiles para los profesores y facilitadores de educación de adultos que utilizan la aplicación.

## <span id="page-9-1"></span>**1. Sepa que se enfrentará a desafíos técnicos**

Si está utilizando la **aplicación de gamificación CollaborArt**, lo más probable es que experimente dificultades técnicas. ¡No te preocupes y tómalo paso a paso! Es muy posible que los usuarios no estén familiarizados con el trabajo con teléfonos inteligentes en tales temas.

Hay dos cosas que puede hacer inmediatamente al respecto:

- a) Practicar y ensayar antes de usar la aplicación con un grupo
- b) Asegúrese de tener suficiente tiempo. ¡Trabajar con limitaciones de tiempo no te ayudará!

### <span id="page-9-2"></span>**2. Elegir un tema o dar a los usuarios un ámbito temático**

Las actividades se definen de una manera muy abierta. Esto es a propósito. Sin embargo, dependiendo del tipo de grupo participante con el que esté trabajando, puede ser útil proporcionar ciertas opciones o un alcance temático.

## <span id="page-9-3"></span>**3. Proporcionar "directrices" de comunicación para los usuarios (grupos)**

Al planificar la actividad, debe pensar en cómo sus participantes se comunicarán entre sí y con usted (personalmente, reuniones en línea, chat, mensajes, correos electrónicos, etc.). Se ha encontrado útil proporcionar buenas prácticas para la comunicación.

#### <span id="page-9-4"></span>**4. Ponerse de acuerdo puede ser difícil**

Este punto está muy alineado con el de arriba. Cuando la comunicación ocurre digitalmente, esto puede llevar a dificultades para discutir temas y acordar tareas. Asegúrese de crear conciencia sobre este tema entre los participantes.

## <span id="page-9-5"></span>**5. Dale a la gente suficiente tiempo**

Recomendamos encarecidamente una vez más que los participantes tengan tiempo suficiente para realizar cada paso. Si bien sigue siendo útil proporcionar un marco de tiempo para las actividades, debe asegurarse de que los participantes no tengan que trabajar bajo presión de tiempo.

## <span id="page-9-6"></span>**6. Corre la voz**

Finalmente, le recomendamos encarecidamente que comparta el trabajo realizado por los participantes. Las actividades realizadas tienen mucho potencial para ser faros de luz e inspiración para otros. Compartir los resultados y actividades a través de redes sociales puede ser muy gratificante para las personas involucradas.

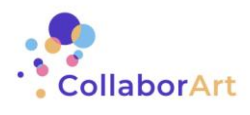

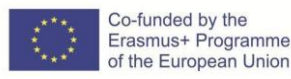